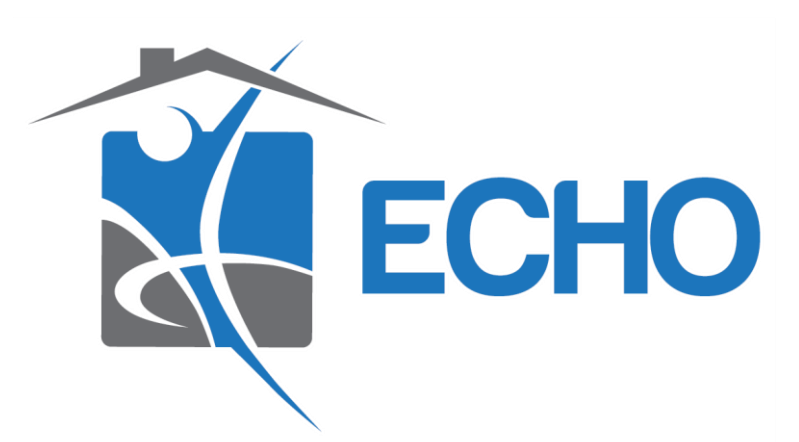

## **COVID-19 CoC Waivers**

**Guide to Data Entry in HMIS**

**Step #1)** After double-checking that the client has a valid, signed HMIS ROI uploaded to their profile, navigate to the assessments from the client's HMIS profile and select "**CoC Program Waiver Assessment**."

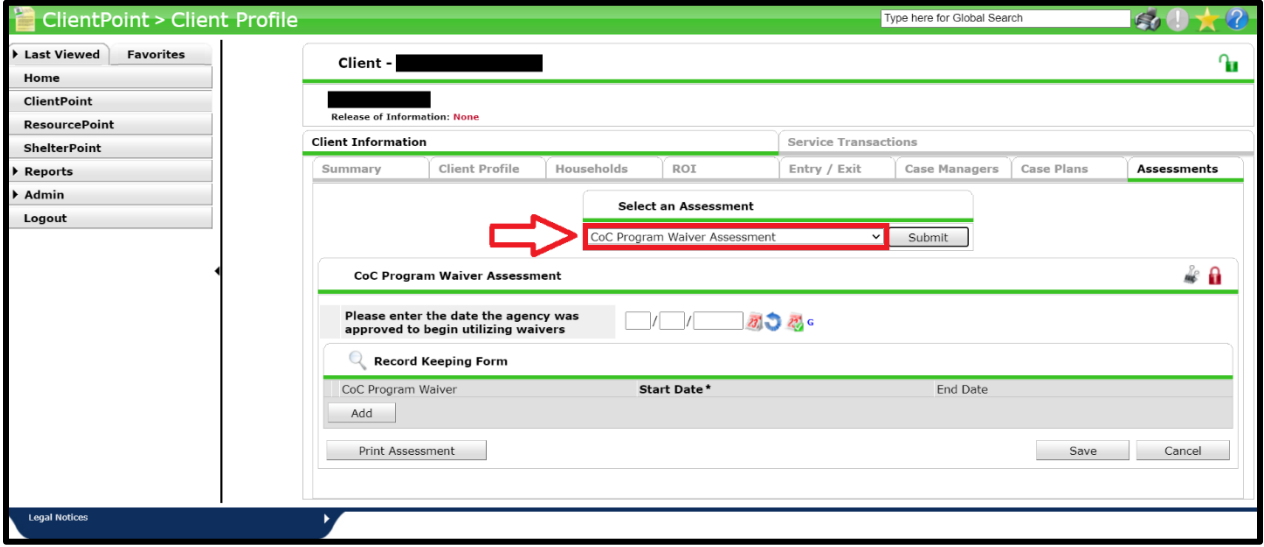

**Step #2)** Enter the date your program was approved to begin utilizing CoC program waivers due to COVID-19.

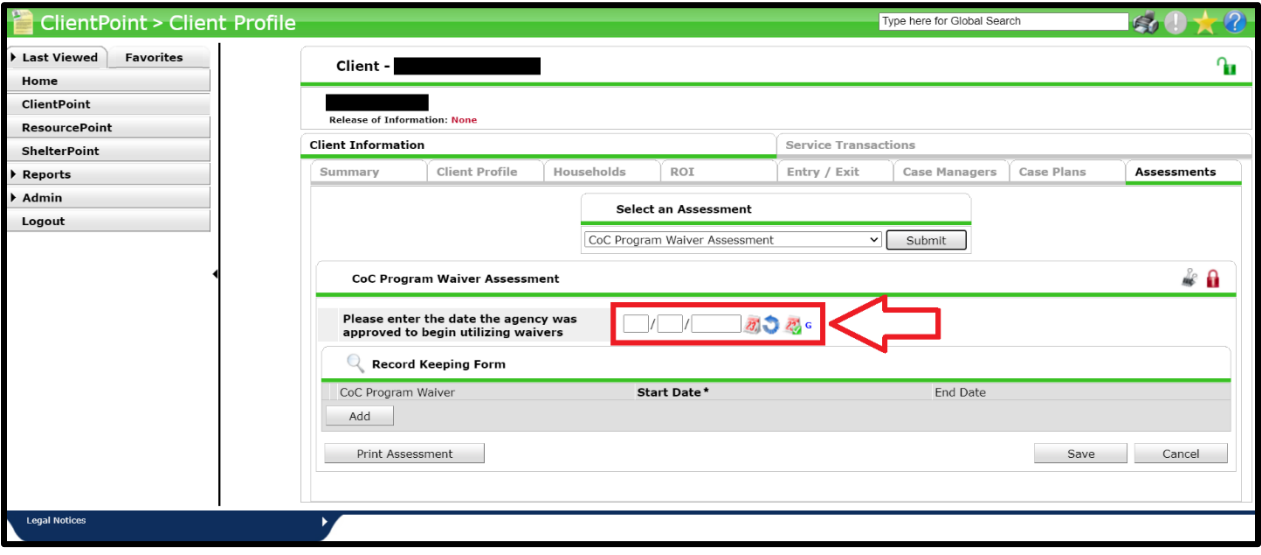

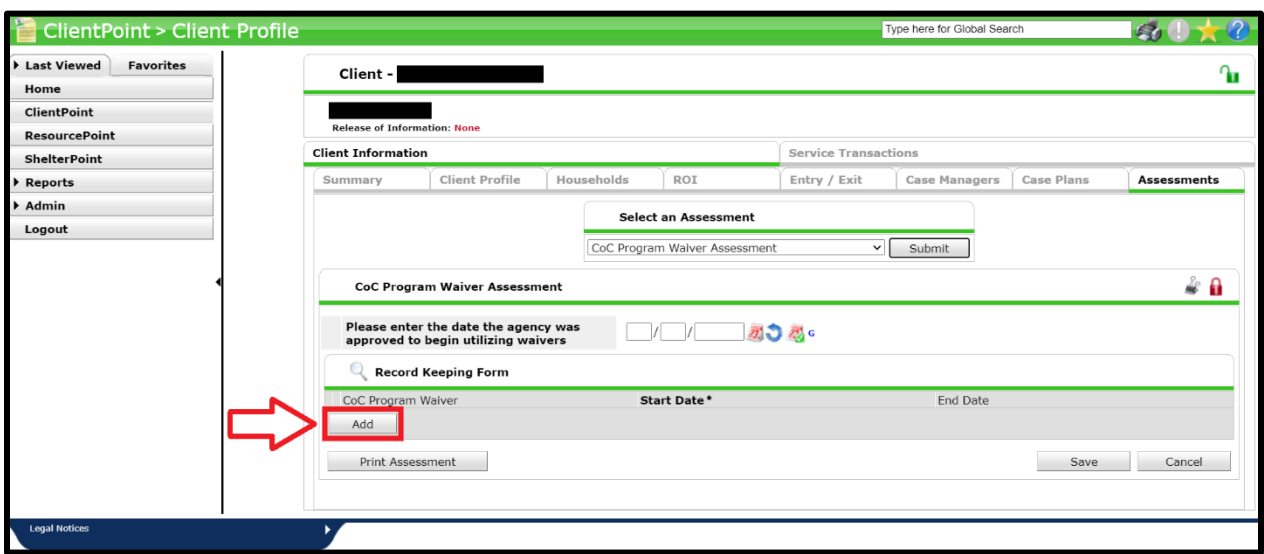

**Step #3)** To add a waiver, click the "**Add**" button in the record keeping section.

**Step #4)** Select which waiver you are documenting.

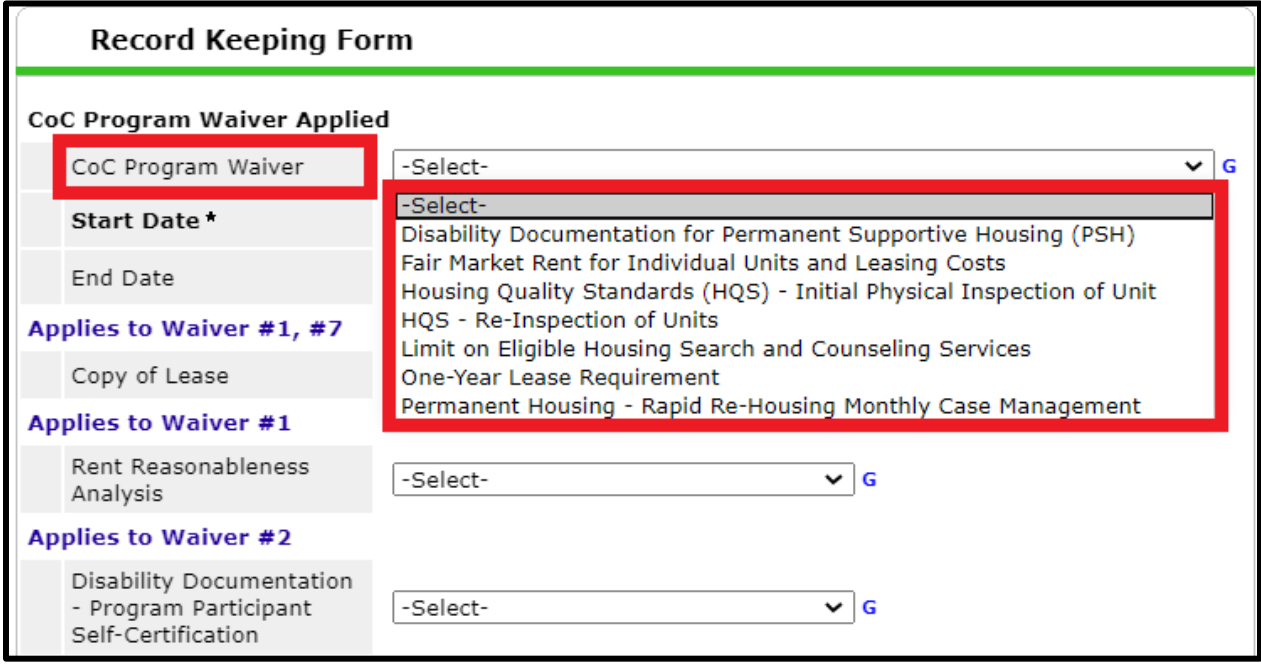

**Step #5)** Enter the date you utilized this waiver as **BOTH** the "**Start Date**" and "**End Date**."

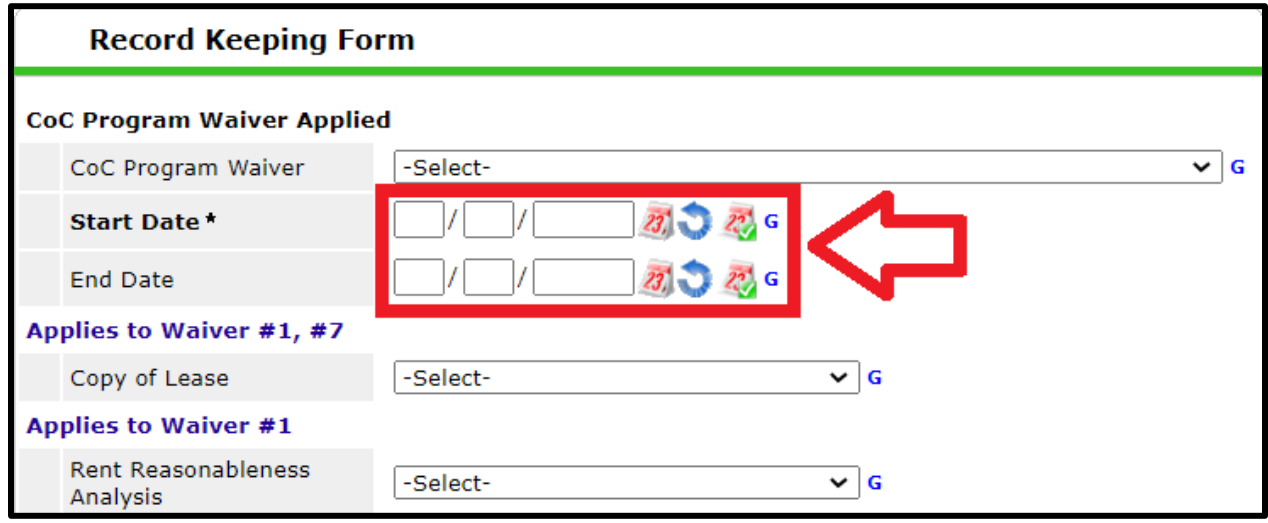

**Step #6)** For the supporting documentation that applies to the waiver you are utilizing, indicate the manner of documentation in the dropdown.

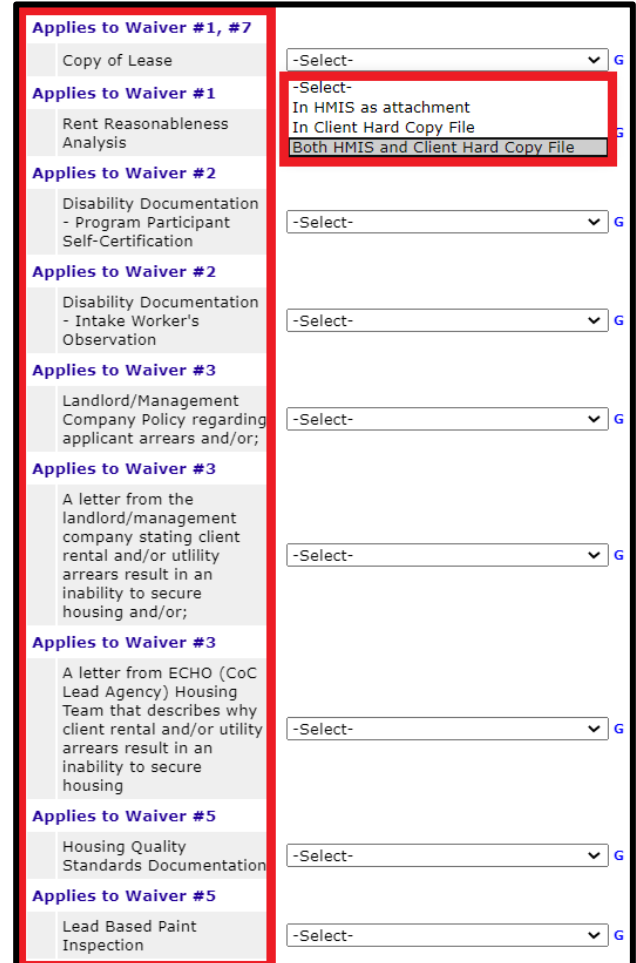

**Step #7)** Click "**Save**" when you have added all necessary information.

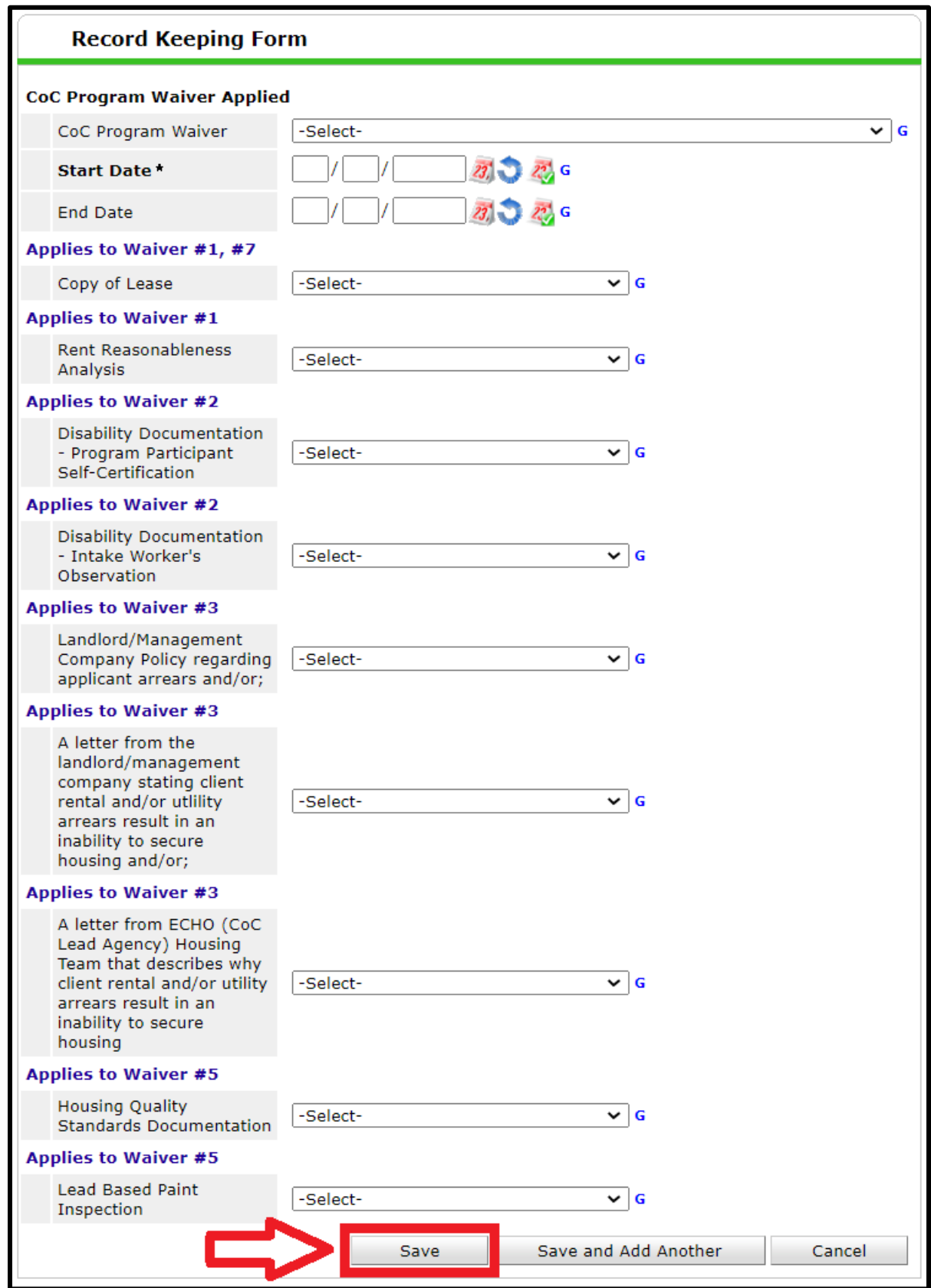

**Step #8)** To add another waiver, click the "**Add**" button in the record keeping section. (Otherwise click "Save" when finished.) *You may return and repeat the process to add another waiver at a later date.*

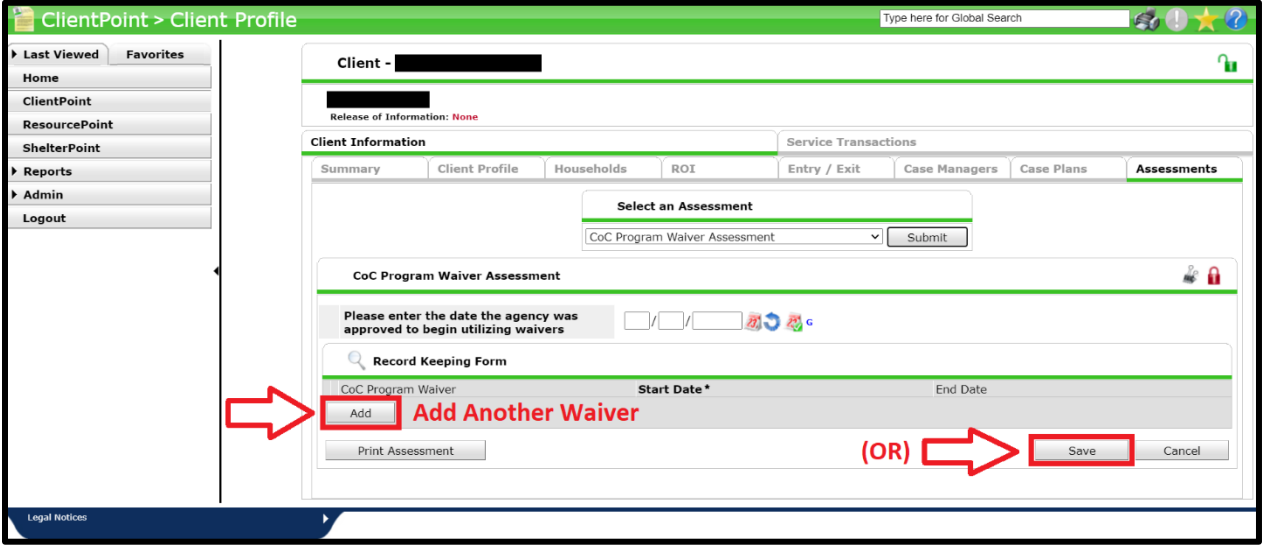

## **Referenced Material:**

"Austin/Travis County Continuum of Care Interim Recordkeeping Standards & Operating Guidance During the COVID-19 Emergency"

## **HMIS Helpdesk Link:**

<https://www.austinecho.org/hmis/hmis-help-desk/>

## **For Further Technical Assistance:**

[Please Email the ECHO Community Planning and Partnerships Department](mailto:lauraevanoff@austinecho.org;axtonnichols@austinecho.org;andrewwillard@austinecho.org;christophermurray@austinecho.org?subject=Documenting%20COVID-19%20CoC%20Waivers%20in%20HMIS)